## JA More than Money® Resources Overview | 2018

The *JA More than Money* kit-based program introduces third-, fourth-, and fifth-grade students to financial literacy and entrepreneurship, and to social studies learning objectives that include money-management, goods and services, and global markets. The JA More than Money Resources course includes optional digital assets and videos for select kit items that can be used in classrooms equipped with basic technology, such as an interactive whiteboard or a projector with screen and a laptop. Volunteer resource videos are also available within the course to assist volunteers in preparing for their sessions.

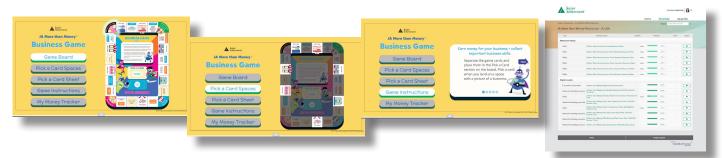

## **Resource Instructions for Volunteers and Teachers**

Junior Achievement<sup>®</sup>

Go to JA Connect, the JA learning platform, at <u>https://learn.ja.org</u>. Log in with your username and password provided to you from the local JA staff. If you don't have credentials, please contact your JA staff. Select JA More than Money under My JA Courses—Resources. Under Digital Assets, select an item from the menu list.

For each digital asset, select the green title. Next, select the play button to launch. It will open in a new tab.

| Username:         |                                                    | _ Password:                                                                                                    |
|-------------------|----------------------------------------------------|----------------------------------------------------------------------------------------------------|
| Session           | Digital Asset (with corresponding kit item number) | Instructions                                                                                                    |
| Sessions One-Five | <b>Vocabulary</b><br><b>Flashcards</b> (EAS102)    | <ol> <li>Select a session.</li> <li>Select a vocabulary flashcard.</li> <li>Select the rotating arrow at the bottom of the screen to flip the card<br/>and reveal its definition. Do this for all cards.</li> <li>Select the Back arrow in the upper right hand right corner to return<br/>to the session homepage.</li> <li>Select the Back arrow at the bottom center of the screen to return to<br/>the homepage.</li> </ol> |
| Session One       | Earn, Save, Spend<br>Poster Side 1<br>(EAS105)     | <ol> <li>Select an image to highlight.</li> <li>Select the Back arrow at the bottom left corner of the screen to<br/>return to the homepage.</li> </ol>                                                                                                    |
| Session One       | Money Tracker<br>Instructional Video               | <ol> <li>The How to Fill in Your Money Tracker video will help you explain to<br/>students how to complete their Money Trackers.</li> <li>The video will play automatically within the browser window. You can<br/>pause or restart at any time.</li> <li>For optimal viewing, ensure that you play in full screen and have the<br/>volume on.</li> </ol>                                                                       |

| Session Two   | Teen Entrepreneur<br>Video: Define Bottle                     | <ol> <li>The video will play automatically within the browser window. You can<br/>pause or restart at any time.</li> <li>For optimal viewing, ensure that you play in full screen and have the<br/>volume on.</li> </ol>                                                                             |
|---------------|---------------------------------------------------------------|----------------------------------------------------------------------------------------------------|
| Session Two   | <b>Business Game</b><br><b>Board</b><br>Side 1 (EAS107)       | <ul> <li>Game Board:</li> <li>1. Select the Game Board from the menu on the left side of the screen.</li> <li>2. Read aloud the instructions. Click on the arrows at the bottom of the screen to move from slide to slide.</li> <li>3. Keep the game board displayed while students play.</li> </ul> |
| Session Two   | <b>Business Game<br/>Board</b><br>Side 1 (EAS107)             | <ul> <li>Pick a Card Spaces:</li> <li>1. Select Pick a Card spaces from the menu on the left side of the screen.</li> <li>2. Explain the Pick a Card spaces using the talking points in the Guide for Volunteers and Teachers.</li> </ul>                                                            |
|               |                                                               | <ul> <li>Pick a Card Sheet:</li> <li>1. Select Pick a Card sheet from the menu on the left side of the screen.</li> <li>2. Explain the Pick a Card sheet using the talking points in the Guide for Volunteers and Teachers.</li> </ul>                                                               |
|               |                                                               | <ul> <li>Game Instructions:</li> <li>1. Select the Game Instructions from the menu on the left side of the screen.</li> <li>2. Read aloud the instructions. Click on the arrows at the bottom of the screen to move from slide to slide.</li> </ul>                                                  |
|               |                                                               | <ul> <li>My Money Tracker:</li> <li>Select My Money Tracker from the menu on the left side of the screen.</li> <li>Explain the My Money Tracker using the talking points in the Guide for Volunteers and Teachers.</li> </ul>                                                                        |
| Session Three | <b>5W's Business</b><br><b>Plan Poster</b> Side 1<br>(EAS118) | Select a question to highlight and discuss with the class.                                                                                                    |
| Session Five  | <b>World Map Poster</b><br>(EAS120)                           | <ol> <li>Select a country to highlight.</li> <li>A pop-up box will provide the import and export for that country.</li> <li>Select the Back arrow at the bottom right corner to return to the world map.</li> </ol>                                                                                  |

## Volunteer Resource Videos to Prepare for the Program

Six resource videos are available, one for the program overview and one for each session. These 3–5 minute videos highlight session activities, offer classroom management tips, and complement existing training as the volunteer prepares for his or her program delivery.

Within the JA More than Money Resources course, under the Resource Videos section, select a video from the menu list. The video will begin playing automatically.